# Clinton County School District Infinite Campus Parent Portal Step-by-Step Instructions for First Time Log On

1. The Parent Portal can be accessed from the Clinton County Schools website

[www.clinton.kyschools.us.](http://www.clinton.kyschools.us/) Click on the Infinite Campus Students & Parents Portal link, You will only need one account to view information about all of your children. On the Infinite Campus Parent Portal Website, click on the Help

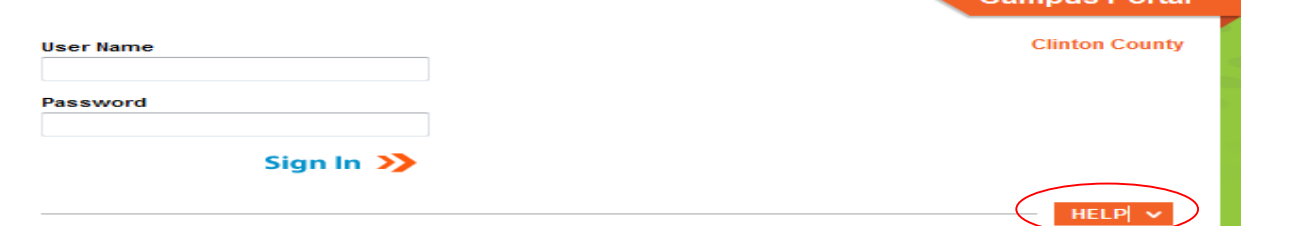

2. Click on the link following the sentence "If you have been assigned a Campus Portal Activation Key".

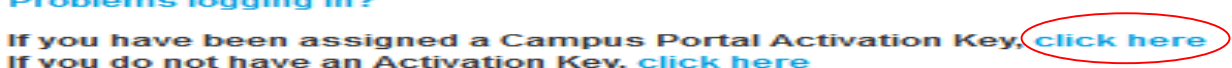

3. Enter the Portal Activation Key provided in the letter you received into the appropriate boxes.

#### **Activating your Campus Portal account**

Activating your Campus Portal parent portal account is easy. All you need is your Campus Portal Activation Key sent to you by your child's school.

#### **Activation Kev**

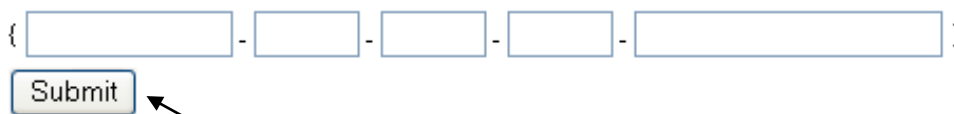

Click on the **Submit** button when you are done.

- 4. You must now create a User Name and Password.
	- a. Type your desired User Name in the area indicated. (Your username must be at least 8 characters long).

b. Type your desired Password. Strong passwords are enforced. Your password must be at least 8 characters long, they are case sensitive, must contain letters AND numbers or special characters ( $@#\$\%^A@amp;;^*+?~.|=$ ), and should not contain any parts of your name or username.

- c. Retype your password in the Verify Password area.
- d. Click on the **Create Account** button when you are finished.

[Note: It is important that you keep your access information **private** and do not share it with anyone].

#### **Campus Portal account creation successful!**

Welcome Your Name, you are now ready to create your Campus Portal account. You must enter a user name and password that you will use to access Campus Portal in the future.

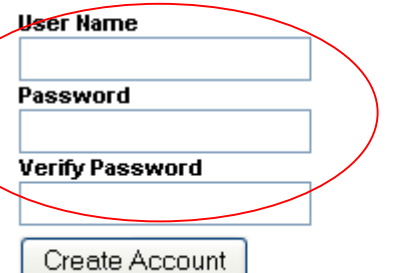

5. You are now ready to log into the system! Click on the link indicated to access the Parent Portal login page.

### **Campus Portal account creation**

Congratulations! You have successfully created your Campus Portal account Click here to enter Campus Portal login page.

6. In the boxes indicated type in the Username and Password you created in step 4. Click on the **Log In** button when you are finished.

## **First time using Campus Portal?**

If you have been assigned a Campus Portal Activation Key, click here

If you do not have an Activation Key, click here

## Already have a Campus Portal account?

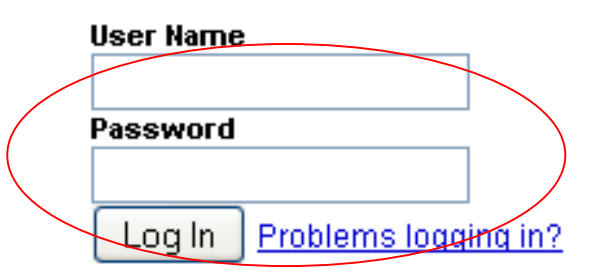

7. You are now in the Parent Portal! Click on **Change Contact Info** in the menu on the left and enter your email address. In order for your child's teachers to see your email address you need to check the box at the bottom that says "Teacher". It's suggested that you check all of these boxes.

8. Prior to August the information that you can view is very limited. After school begins data such as Schedule, Attendance, Health, etc. will be available, as determined by each schools administration.

- By clicking on the **Schedule** link you will be able to view your child's scheduled classes on the right. Click on the teacher's name to send them an email.
- By clicking on the **Attendance** link you will be able to view your child's daily attendance. [Please remember to wait 24 to 48 hours before you call the Office to report any errors.]
- By clicking on the **Health** link you will be able to view your child's immunizations if they've been entered.
- By clicking on the **Reports** link you will be able to view and print your child's schedule and other reports as they become available.
- To add/change your email address, click on **Contact Preferences**.

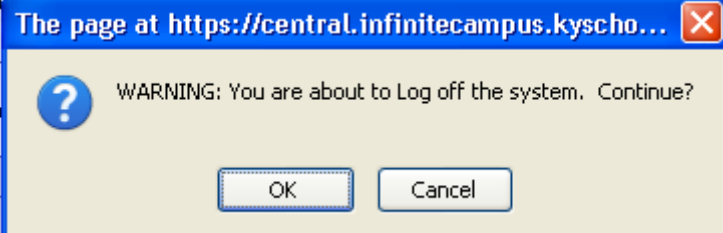

9. In the interest of security, make sure to click the **Sign Out** button, in the upper right corner, when you are finished. Click OK.